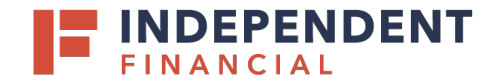

## **LOGGING INTO SFTP**

In a web browser, navigate to [https://fileprocessing.ibtx.com.](https://fileprocessing.ibtx.com/)

- 1. Enter your **Username**.
- 2. Enter your **Password**.
	- Note: Your username and password will be provided by an Independent Bank IT representative.
- 3. Click **Sign On**.

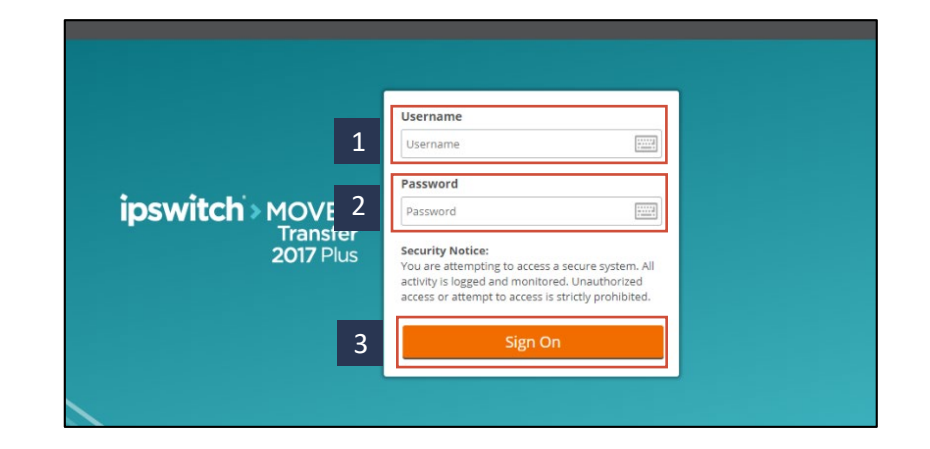

## **SEARCHING FOLDERS**

- 4. Select **Folders** on the left hand menu and this will take you to the main folder and all subfolders that are setup for your account.
- 5. On the left hand menu, use the **Go To Folder** to select a folder from the dropdown list.

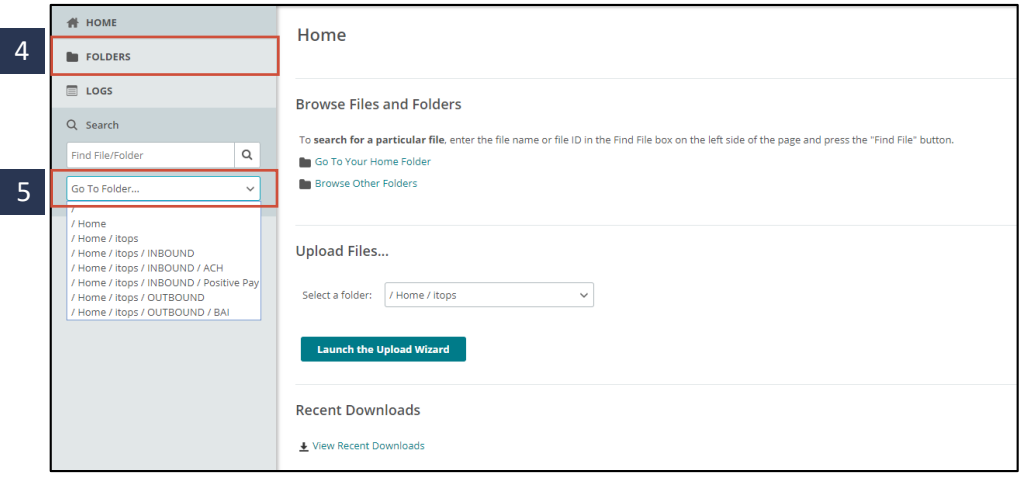

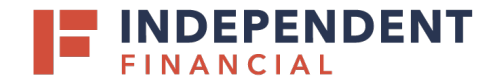

## **UPLOADING FILES**

- 6. Select **Home** on the left-hand menu.
- 7. Under the Upload Files section, **Select a folder** from a drop-down menu.
- 8. Select **Launch the Upload Wizard**.
- 9. **Upload To** will auto-populate and is not editable.
- 10. Enter any **Notes** associated with the file.
- 11. Select **Add File(s)**. Upon clicking, the system shall prompt you to load a file from your computer.
	- Note: Verify your effective date before you upload your file. For same day transactions, ensure the per transaction amount does not exceed \$100,000.
- 12. Select **Upload** tocomplete the process.

## **MANAGING FOLDERS**

- 13. Select **x** to delete a file under **Actions** tab.
- 14. Select  $\vert \pm \vert$  to download a file under **Actions** tab.
- 15. Select **Delete**, **Copy**, or **Move** files under the **Selected File/Folder Actions**.

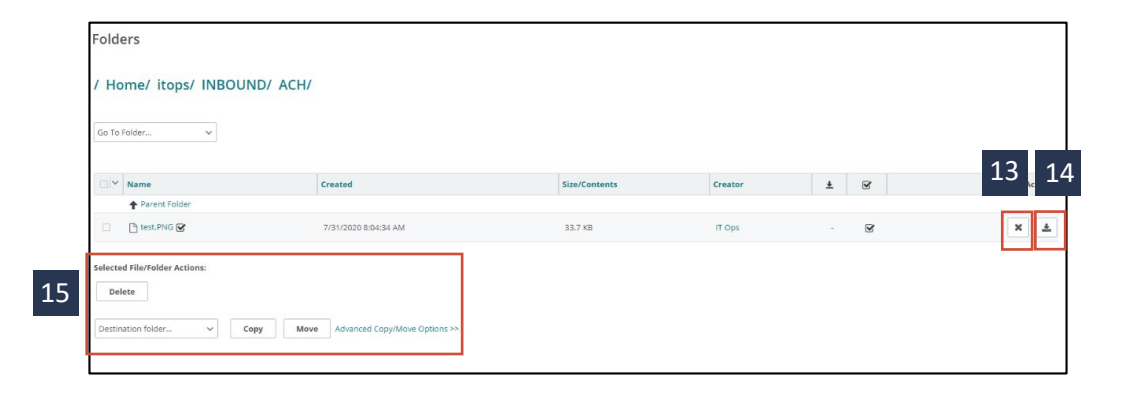

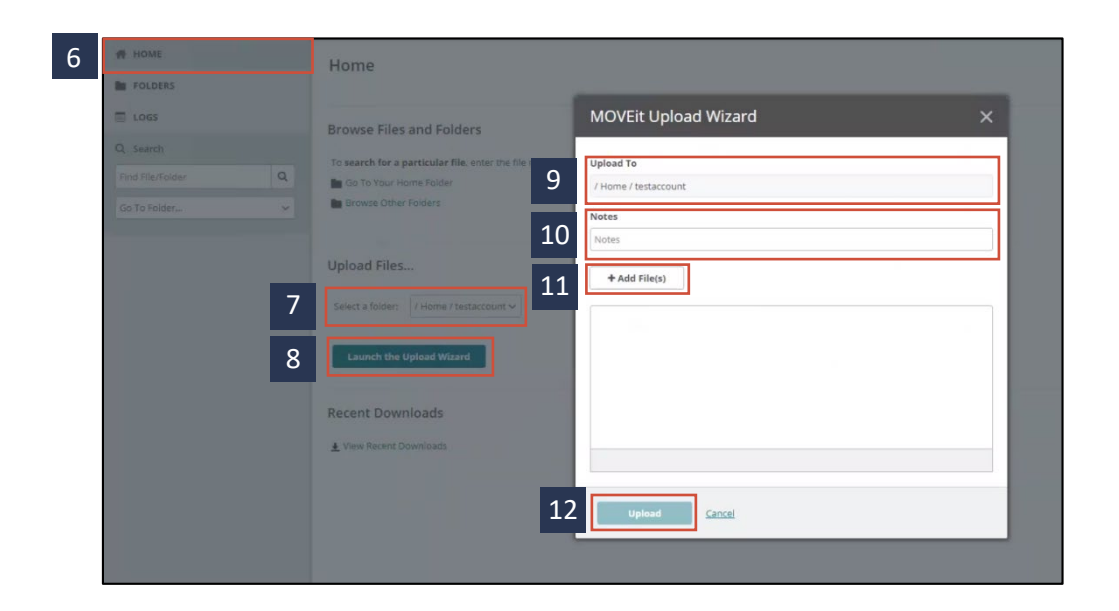